# 5. 振 込・振 替

#### ◆ 振込・振替/振込・振替データ作成の流れ ◆

ご登録いただいている口座から、ご指定の口座へ資金移動ができます。

■振込・振替データ作成と承認を行う権限を分けて設定することができます。

#### (下記【振込・振替承認機能をご利用になる場合】参照)

<方式>

◆事前登録方式 利用申込書により入金先を事前に当行へお申し込みいただく方法

◆都度指定方式 入金先を直接入力または振込・振替の履歴や登録された入金先を選択する方法

<振込指定日>

- ◆事前登録方式 当日~30営業日先までご指定いただけます。
- ◆都度指定方式 当日~30営業日先までご指定いただけます。

<振込先指定方法>(次ページ以降参照)

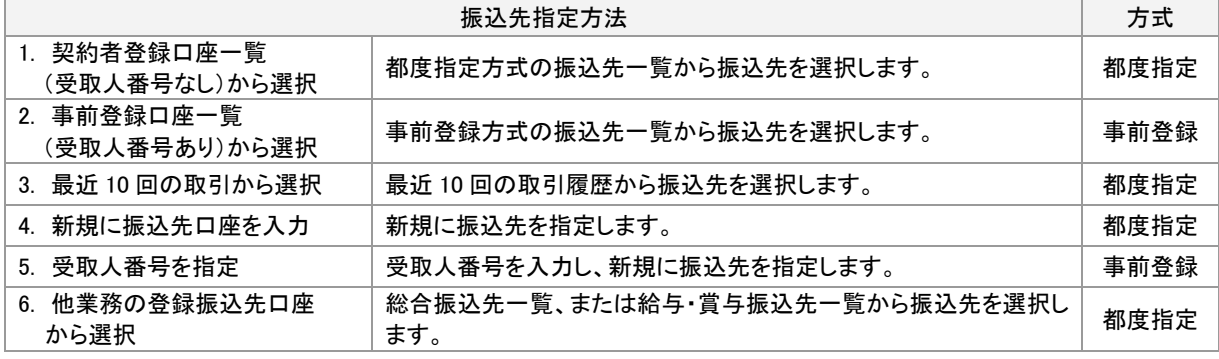

#### <口座確認機能>

#### ■下記により、金融機関名、支店名、科目、口座番号、受取人名の確認を行います。

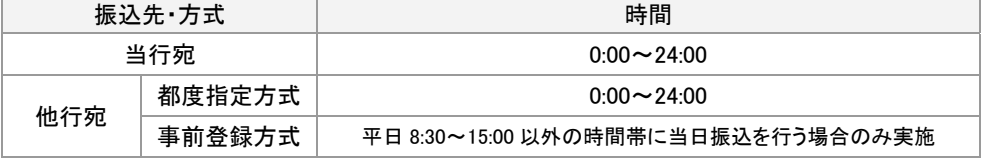

<取引状況の照会>

■ご依頼の内容は、振込・振替メニュー[作業内容選択]画面の各照会ボタン(下記参照)から、確認することができます。

<予約取消>

■振込・振替の予約取消は、指定日前日(停止日を除く)のご利用可能時間内まで可能です。

→3-1【振込・振替承認機能をご利用にならない場合】 (2) 振込データの状況照会・取消 をご参照ください。 →3-2【振込・振替承認機能をご利用になる場合】 (2) 承認済みデータの状況照会・取消 (3) 未承認取引の状況照会 をご参照ください。

#### 【振込・振替承認機能をご利用になる場合】

<振込データの作成・承認>

■依頼データを作成するユーザ(「依頼者」といいます)とは別に、依頼データの承認権限者(「承認者」といいます)を設定す ることができます。

振込・振替承認機能をご利用になる場合は、「**3.**管理画面(各種設定・変更)-**2.**利用者**(**ユーザ**)**設定 管理-**1.**利用者情 報の管理」をご参照ください。

■作成権限を持たないユーザは、振込データの作成を行うことはできません。

■取引状態が「承認待ち」となりましたら、承認者により承認作業を行ってください。 「**18.**承認」 をご参照ください。

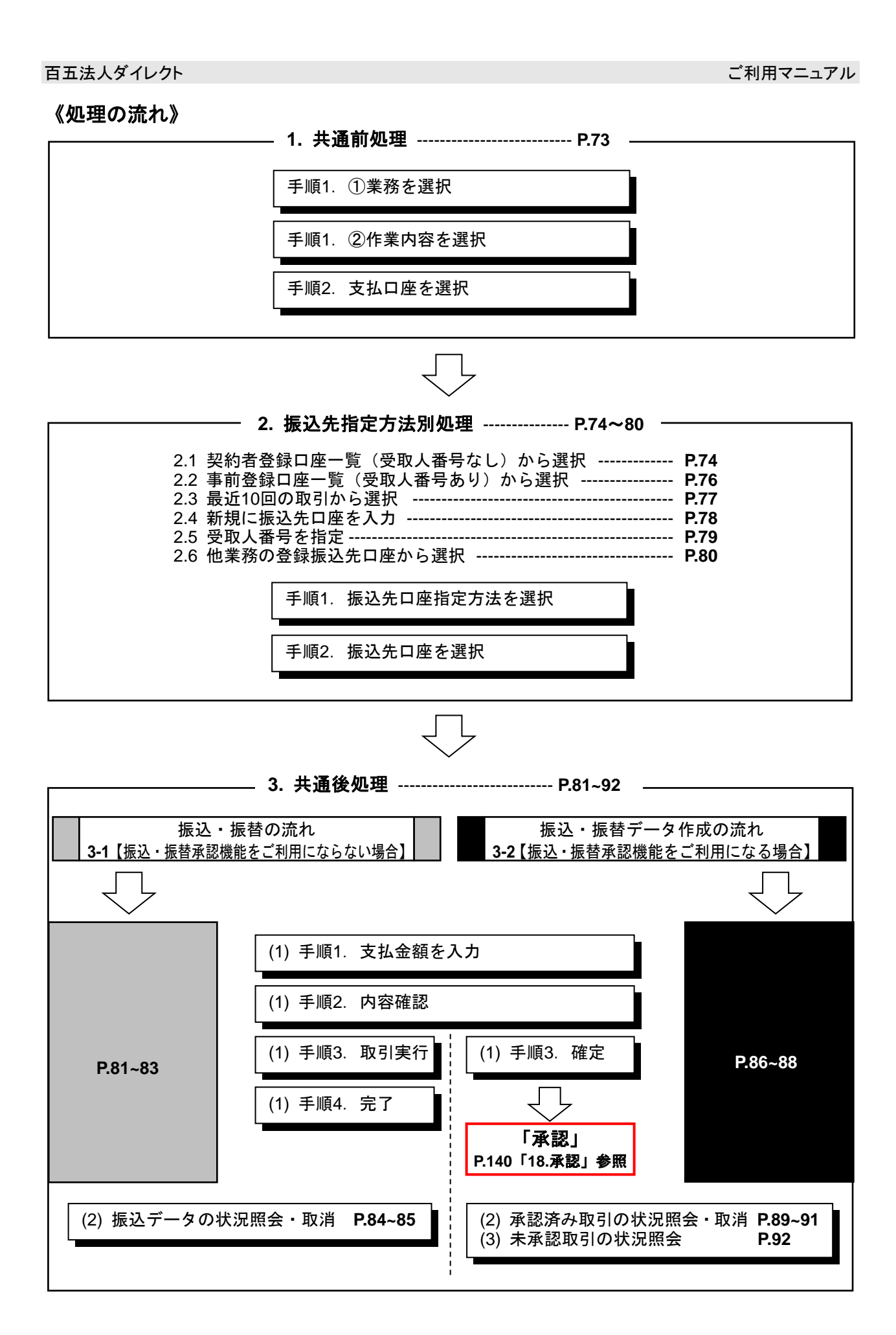

#### 1. 共 通 前 処 理

### **1.** 業務を選択~支払口座を選択

#### 手順**1** 業務、作業内容を選択

①「振込・振替」メニューをクリックしてください。

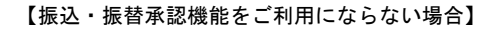

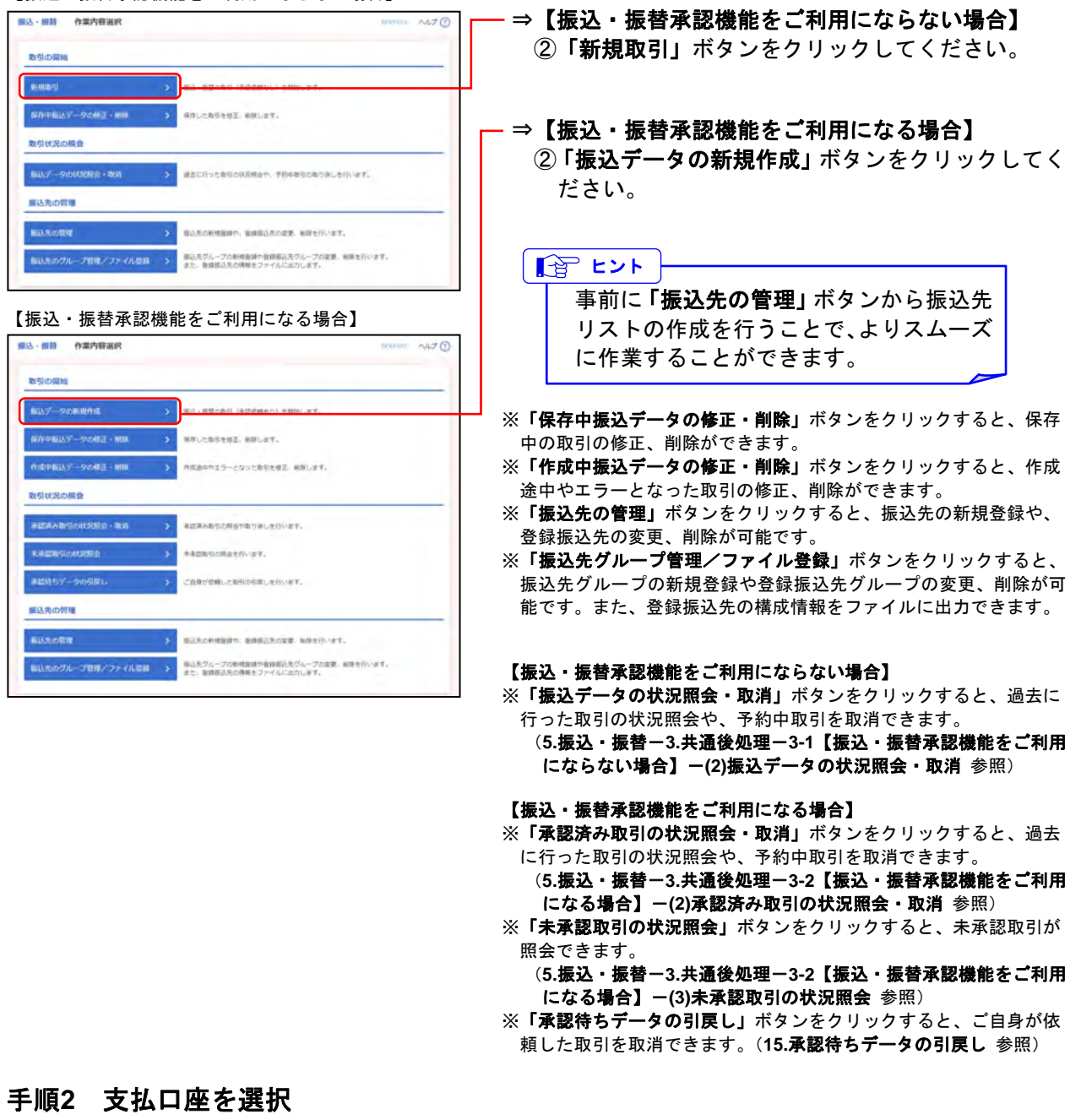

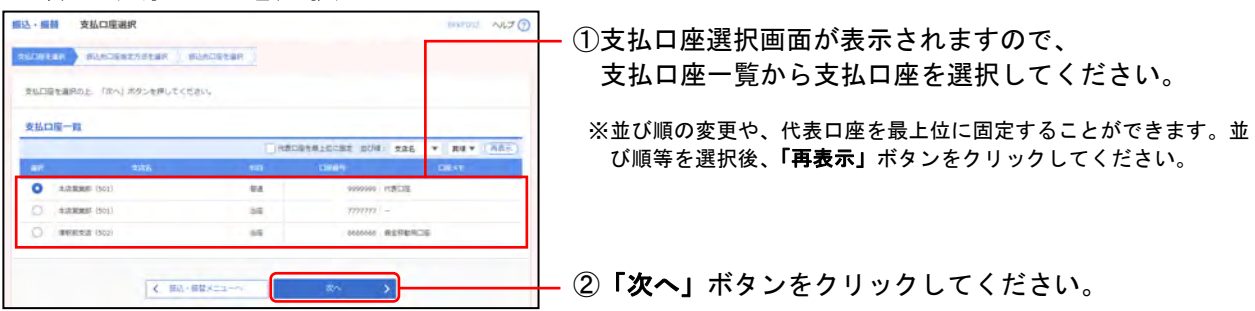

#### 2. 振込先指定方法別処理

振込先を指定する方法は以下の6つから選択してください。

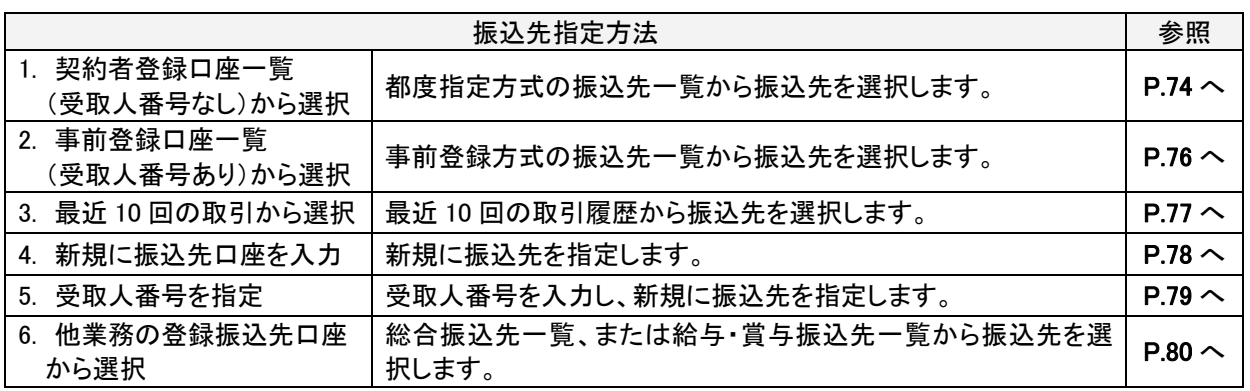

#### **2-1.** 契約者登録口座一覧(受取人番号なし)から選択

※本手順は**P.73**の続きです。

#### 手順**1** 振込先口座指定方法を選択

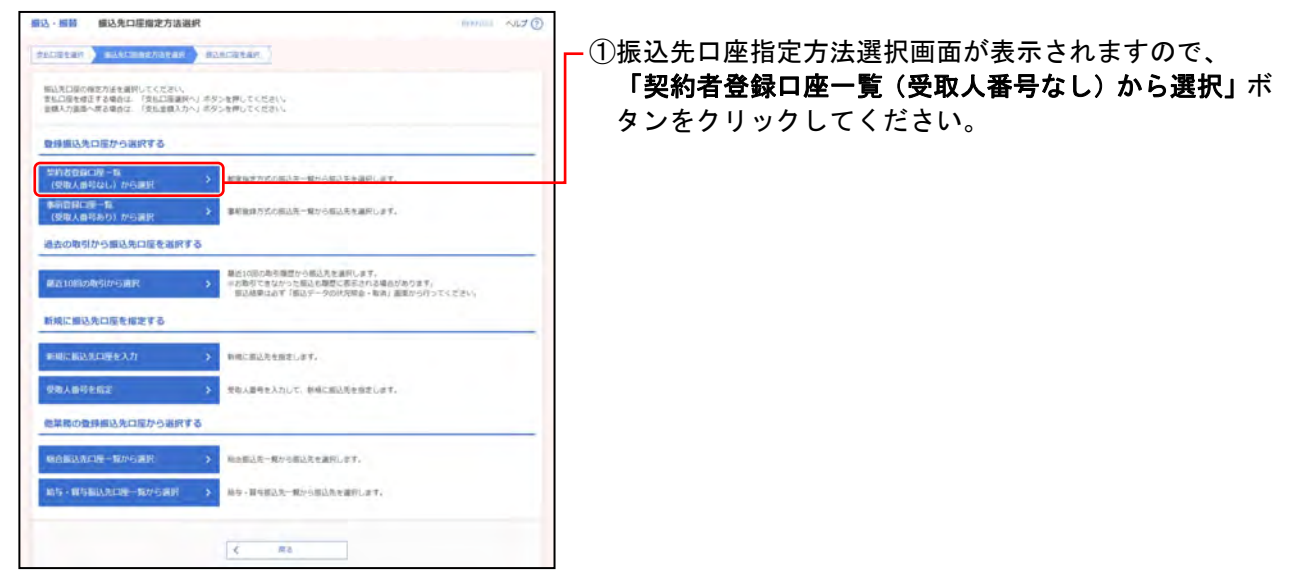

## 手順**2** 振込先口座を選択

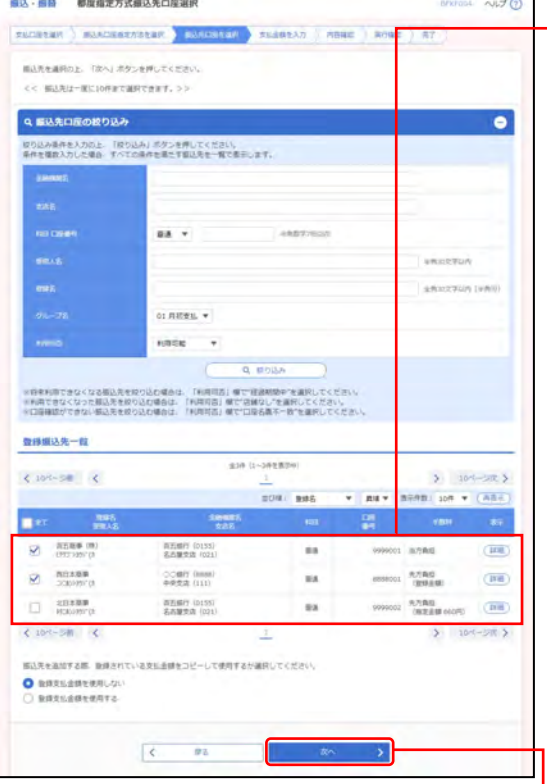

①都度指定方式振込先口座選択画面が表示されますので、 登録振込先一覧から振込先口座を選択してください。

「振込先口座の絞り込み」

※絞り込み条件を開き、条件を入力の上、「絞り込み」ボタンを クリックすると振込先口座の絞込みが可能です。 条件を複数入力した場合、全ての条件を満たす振込先を一覧で 表示します。

「登録振込先一覧」

※並び順、1 ページ毎の表示件数を変更することができます。並 び順等を選択後、「再表示」ボタンをクリックしてください。

- ※項目名「全て」にあるチェックボックスを選択すると、全口座 を選択することができます。
- ※「詳細」ボタンをクリックすると、振込先の詳細を表示するこ とができます。
- ※「経過期間中」と表示されている振込先口座は、金融機関また は支店が将来的に廃止または異動されます。
- ※「店舗なし」と表示されている振込先口座は、金融機関または 支店が既に廃止または異動されています。
- ※「口座名義不一致」と表示されている振込先口座は、口座はあ りますが、口座名義が一致していません。

※振込先を追加する際、登録されている支払金額をコピーして使用す る場合は、「登録支払金額を使用する」を選択してください。

- L 2 「次へ」ボタンをクリックしてください。
- ⇒【振込・振替承認機能を ご利用にならない場合】**P.81**へ

#### 2-2. 事前登録口座一覧(受取人番号あり)から選択

※本手順は**P.73**の続きです。

#### 手順**1** 振込先口座指定方法を選択

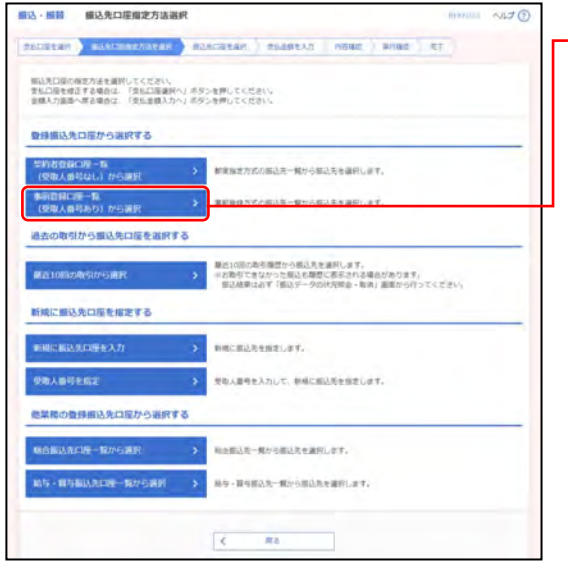

①振込先口座指定方法選択画面が表示されますので、 「事前登録口座一覧(受取人番号あり)から選択」ボタ ンをクリックしてください。

### 手順**2** 振込先口座を選択

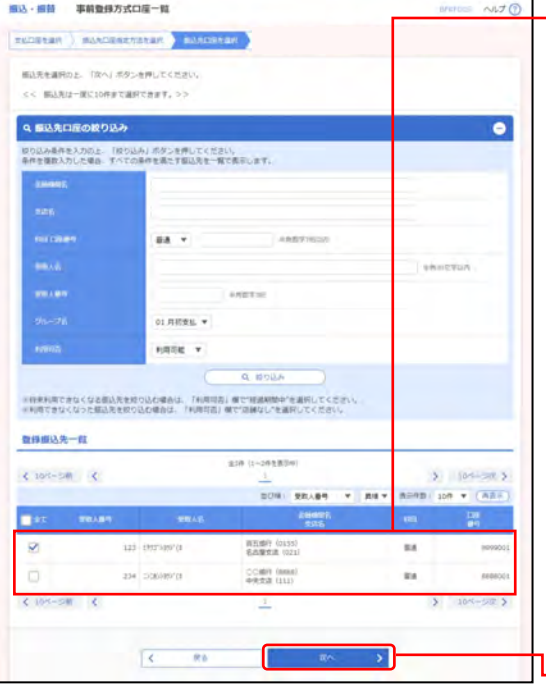

⇒【振込・振替承認機能を ご利用にならない場合】**P.81**へ ①事前登録方式口座一覧画面が表示されますので、 登録振込先一覧から振込先口座を選択してください。

「振込先口座の絞り込み」

※絞り込み条件を開き、条件を入力の上、「絞り込み」ボタンを クリックすると振込先口座の絞込みが可能です。 条件を複数入力した場合、全ての条件を満たす振込先を一覧で 表示します。

「登録振込先一覧」

※並び順、1ページ毎の表示件数を変更することができます。並 び順等を選択後、「再表示」ボタンをクリックしてください。 ※項目名「全て」にあるチェックボックスを選択すると、全口座 を選択することができます。

※「経過期間中」と表示されている振込先口座は、金融機関また は支店が将来的に廃止または異動されます。

- ※「店舗なし」と表示されている振込先口座は、金融機関または 支店が既に廃止または異動されています。
- ※「口座名義不一致」と表示されている振込先口座は、口座はあ りますが、口座名義が一致していません。

┗ ②**「次へ」**ボタンをクリックしてください。

### **2-3.** 最近**10**回の取引から選択

※本手順は**P.73**の続きです。

## 手順**1** 振込先口座指定方法を選択

#### 图込·照顾 图込先口座描定方法選択 FEDERAT | ENFINANCIA | BARTERAT 解込先日提の検定方法を選択してください。<br>ま私口提を確正する場合は、「受払口指選択へ」手ダンを押してください。<br>- 世話入力選手へ席る場合は、「安払金額入力へ」ボタンを押してください。 登録編込先口座から選択する -<br>■ (安取人番号なし)から■具 → 「 」<br>■ (安取人番号なし)から■具 → 「 」 「 」 「 」 「 」 「 」 「 」 」 「 」 「 」 」 「 」 」 「 」 」 「 」 」 「 」 」 「 」 <br>-<br>【受取人員考あり】から言訳 **THE REPORT CONTRACTOR** 過去の取引から銀込先口座を選択する ー<br>- 最近10回の取らは15週間 - コンランスをはなった「12月15日においてする」<br>- コンランスをはなった「12月15日において 新規に組込先口座を指定する 安地人番号を指定 **コントラン 安心人員与セスカレて、新規に組み見を向きします。** 他菜務の登録部込先は屋から選択する  $\boxed{\epsilon = -\pi\epsilon \quad \ldots \quad }$

①振込先口座指定方法選択画面が表示されますので、 「最近**10**回の取引から選択」ボタンをクリックしてく ださい。

### 手順**2** 振込先口座を選択

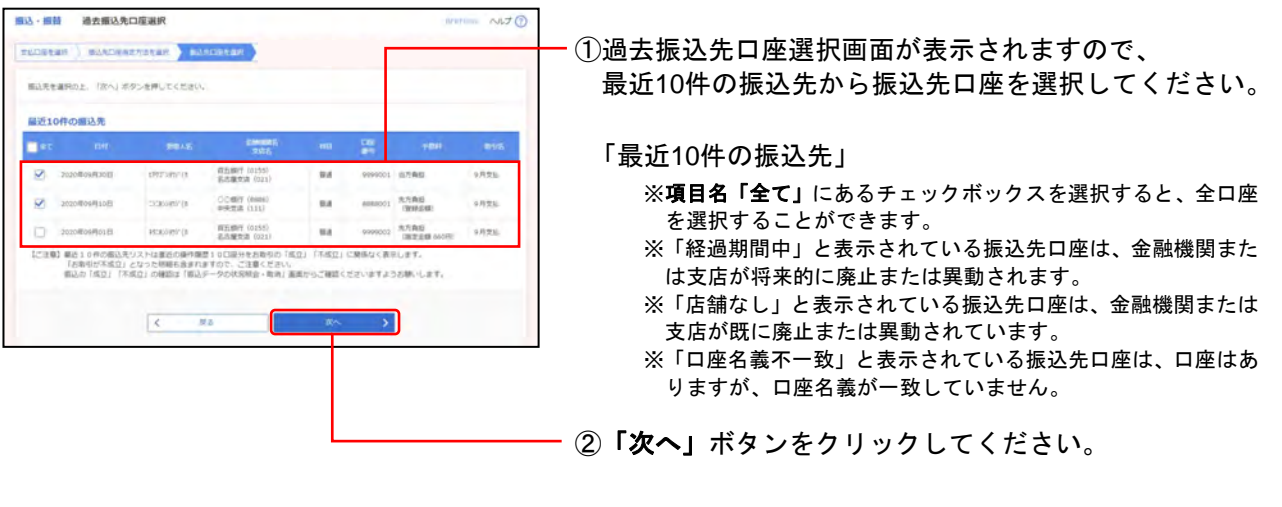

⇒【振込・振替承認機能を ご利用にならない場合】**P.81**へ

新規に組込先口服を提定する ■相に構造先に呼を入力

受取人員時を指定 参加技の登録解決先口屋から実況する

### **2-4.** 新規に振込先口座を入力

※本手順は**P.73**の続きです。

### 手順**1** 振込先口座指定方法を選択

#### 編込·編輯 編込先口座編定方法選択 SADESH BANK REMARKS BANCESAR 振込先日度の確定方法を選択してください。<br>ま私口屋を確正する場合は、「支払口屋道民へ」ボタンを押してください。<br>当購入力道路へ埋み場合は、「安払金額入力へ」ボタンを押してください。 登録協込先ロ医から選択する 単約者登録ロ版ーは<br>(型版人番組おし)から運用 > 解除能力の防止先一般力を超えたを選択します。 -<br>-<br>-<br>(受取人員将あり) から選択 S BERGSTANDA-GYANARANDILET 過去の取引から離込先口座を選択する

キー き 受取人員等を入力して、新規に関係形を指定します。

 $\boxed{\mathcal{L}=-\mathcal{R}b\qquad \qquad }$ 

①振込先口座指定方法選択画面が表示されますので、 「新規に振込先口座を入力」ボタンをクリックしてくだ さい。

## 手順**2** 振込先口座を選択

**MARAZIN-RAGER 3 RABAR-RAGERERENT.**  $\label{eq:2.1} \text{M5-W5BAA1W-B95B3} \qquad \text{5} \qquad \text{8} \qquad \text{8} \$ 

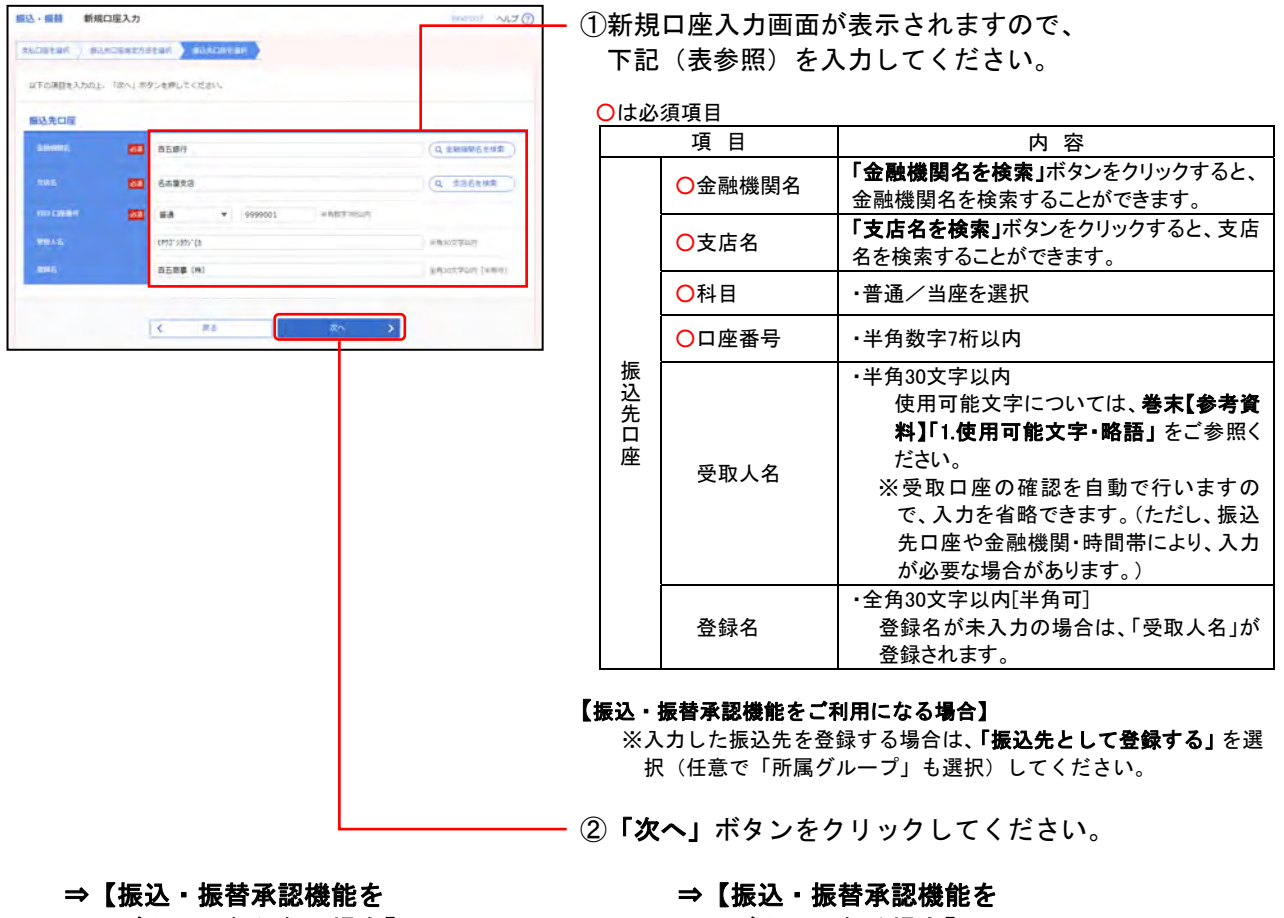

ご利用にならない場合】**P.81**へ

ご利用になる場合】**P.86**へ

### **2-5.** 受取人番号を指定

※本手順は**P.73**の続きです。

### 手順**1** 振込先口座指定方法を選択

#### 編込·編纂 編込先口標編定方法選択 PASSAGE ANTERCATES BASEREAN 照込先口屋の修定方法を選択してください。<br>まも口屋を修正する場合は、「交も口屋運択へ」ボタンを押してください。<br>主様人力道面へ戻る場合は、「交払主様入力へ」ボタンを押してください。 登録編込先口座から選択する <mark>世的者登録に段→数</mark><br>■ (受取人番号なし) から運営 → → 第第52万式の第2天→第50条に次を選択します。 ●新資料に使一覧<br>- 使取人番号あり)がら調査 → → ■単位方式の回送モーロッS回送を知識します。 過去の取引から販込先口座を選択する ー<br>**第四10回の航空UPD通官 - また動きできなかった場合を見たまされた事実**<br>- 第四10回の航空UPD通官 - 第24回は出すず直径データの状況線会 取消 高速から行ってください。 新規に組込先口座を掲定する 他菜務の登録振込先口屋から選択する  $\text{Wekamard} \text{-}\text{Wresam} \longrightarrow \text{Wessim} \text{Wessim} \text{W$  $\label{eq:R1} \begin{array}{lll} \textbf{M5} \cdot \textbf{W5} \textbf{B} \textbf{M} \textbf{R} \textbf{I} \textbf{B} - \textbf{B} \textbf{V} \textbf{S} \textbf{B} \textbf{R} & \rightarrow \end{array} \begin{array}{lll} \textbf{M5} \cdot \textbf{B} \textbf{S} \textbf{B} \textbf{A} - \textbf{B} \textbf{S} \textbf{A} \textbf{B} \textbf{B} \textbf{A} \textbf{B} \textbf{B} \textbf{B} \textbf{B} \textbf{B} \textbf{B} \textbf{B$

①振込先口座指定方法選択画面が表示されますので、 「受取人番号を指定」ボタンをクリックしてください。

### 手順**2** 振込先口座を選択

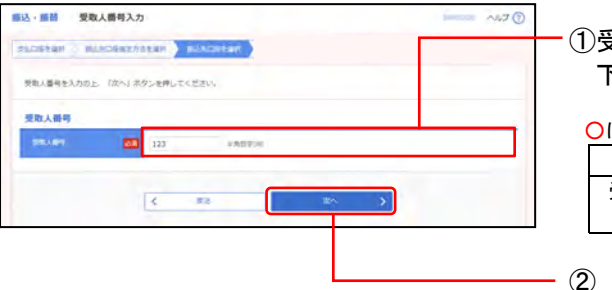

①受取人番号入力画面が表示されますので、 下記(表参照)を入力してください。

○は必須項目

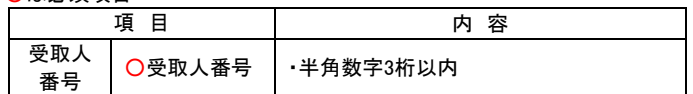

- ②「**次へ」**ボタンをクリックしてください。

⇒【振込・振替承認機能を ご利用にならない場合】**P.81**へ

### ⇒【振込・振替承認機能を

ご利用になる場合】**P.86**へ

#### **2-6.** 他業務の登録振込先口座から選択

※本手順は**P.73**の続きです。

#### 手順**1** 振込先口座指定方法を選択

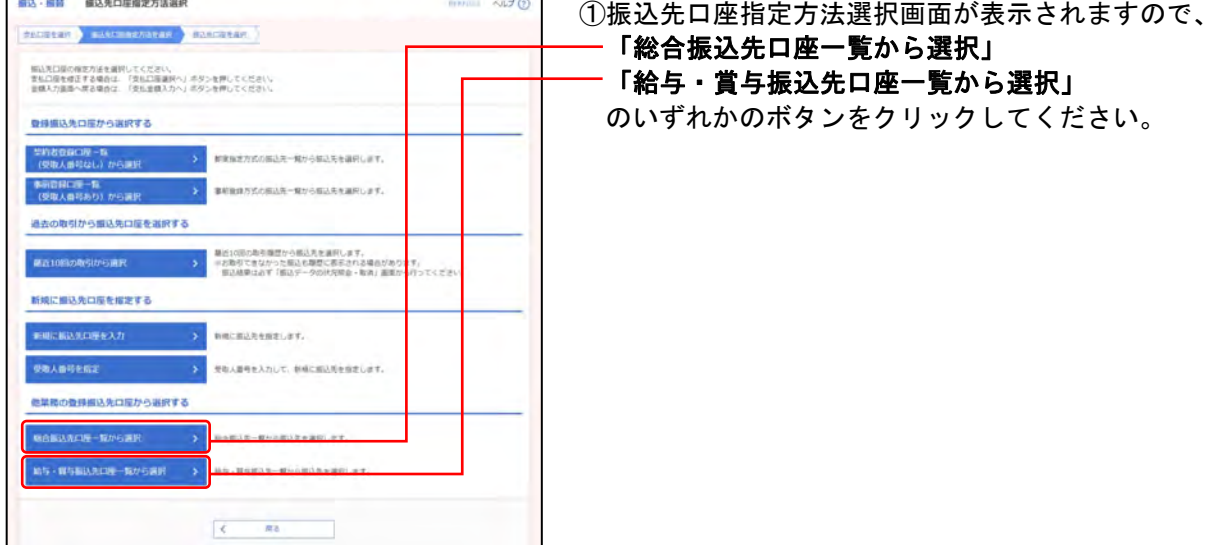

#### 手順**2** 振込先口座を選択

(画面は総合振込の場合)

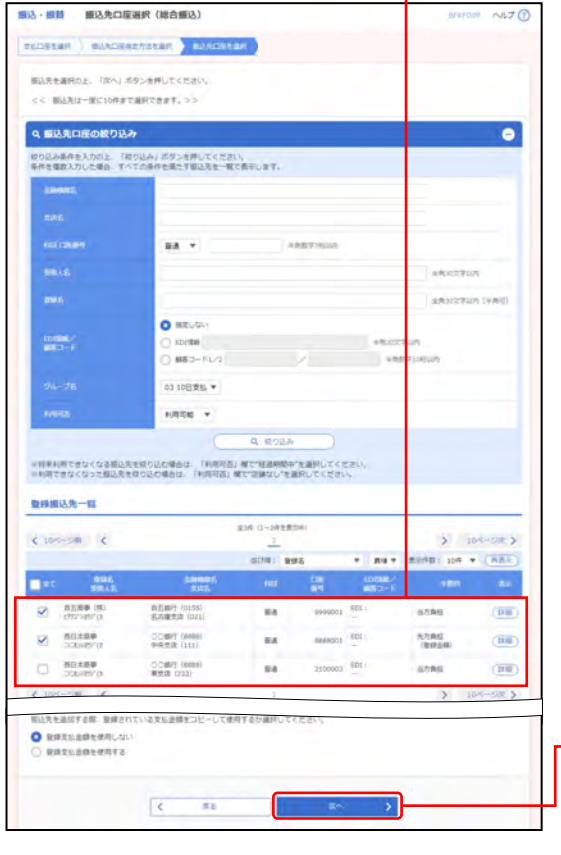

⇒【振込・振替承認機能を ご利用にならない場合】**P.81**へ ①振込先口座選択(総合〈給与・賞与〉振込)画面が表示 されますので、

登録振込先一覧から振込先口座を選択してください。

「振込先口座の絞り込み」

※絞り込み条件を開き、条件を入力の上、「絞り込み」ボタンを クリックすると振込先口座の絞込みが可能です。 条件を複数入力した場合、全ての条件を満たす振込先を一覧で 表示します。

「登録振込先一覧」

※並び順、1ページ毎の表示件数を変更することができます。並 び順等を選択後、「再表示」ボタンをクリックしてください。 ※項目名「全て」にあるチェックボックスを選択すると、全口座

を選択することができます。 ※「経過期間中」と表示されている振込先口座は、金融機関また は支店が将来的に廃止または異動されます。

※「店舗なし」と表示されている振込先口座は、金融機関または 支店が既に廃止または異動されています。

※「口座名義不一致」と表示されている振込先口座は、口座はあ りますが、口座名義が一致していません。

※振込先を追加する際、登録されている支払金額をコピーして使用す る場合は、「登録支払金額を使用する」を選択してください。

②「次へ」ボタンをクリックしてください。

3. 共 通 後 処 理

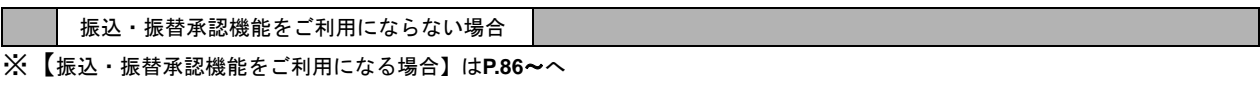

# **3-1**【振込・振替承認機能をご利用にならない場合】

# **(1)**支払金額を選択~完了

# 手順**1** 支払金額を入力

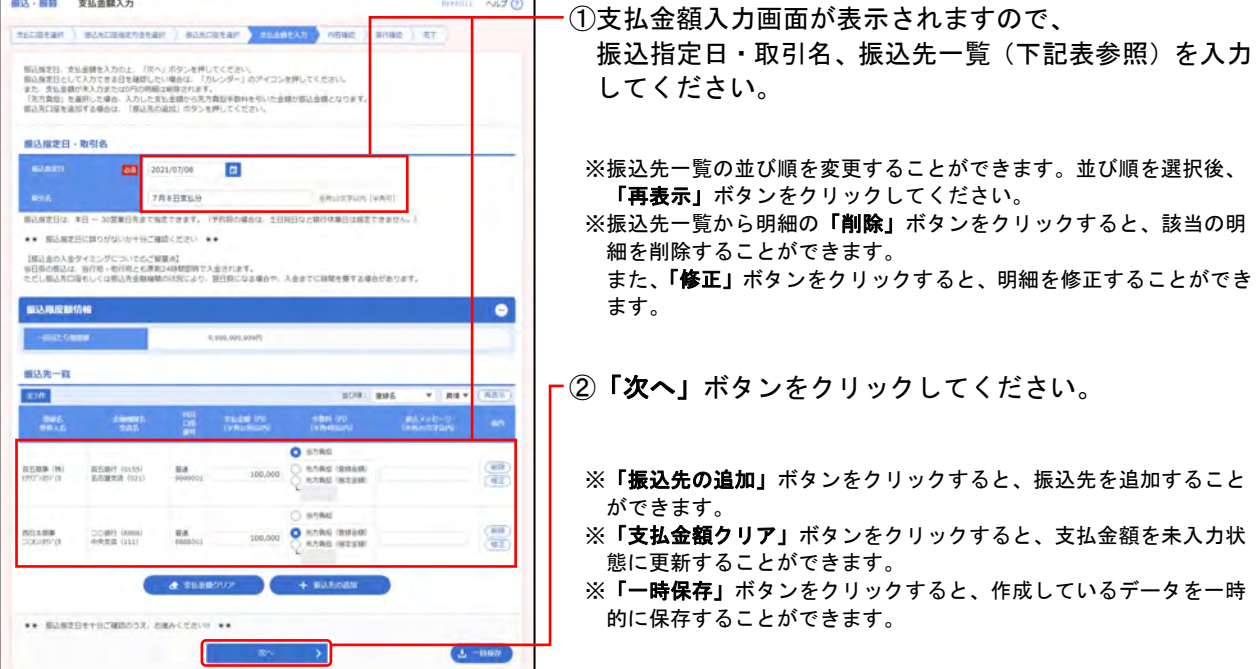

○は必須項目

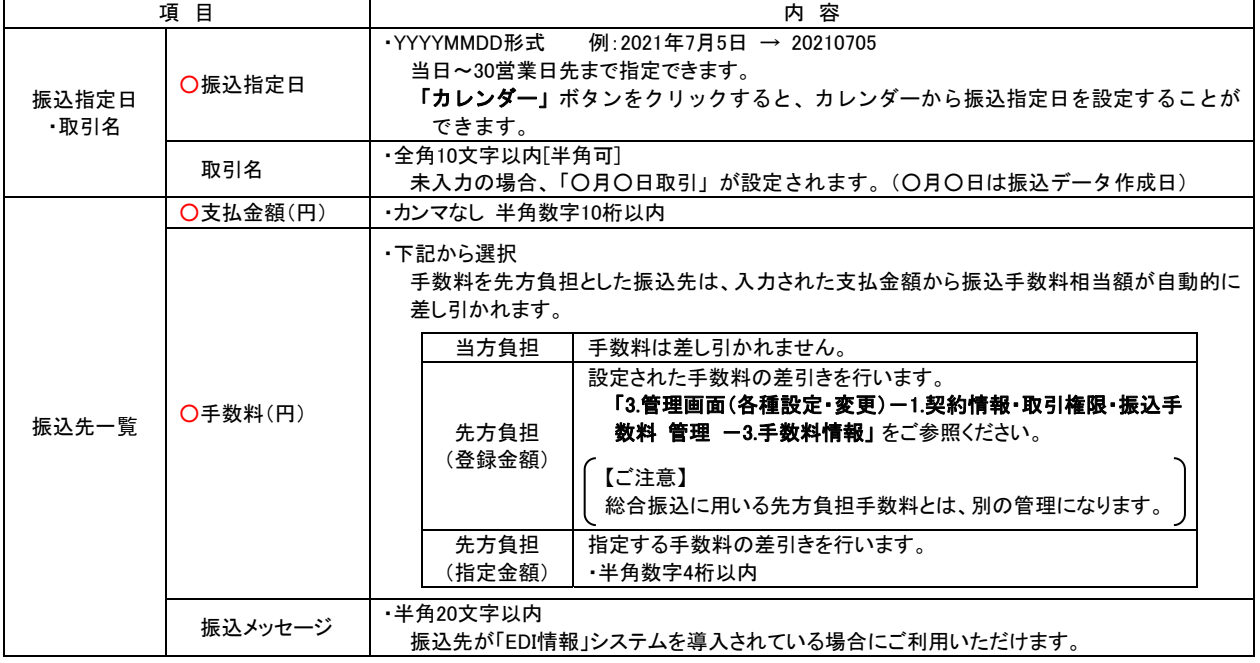

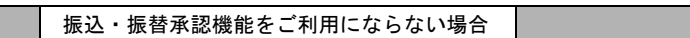

※【振込・振替承認機能をご利用になる場合】は**P.86**~へ

#### 手順**2-1** 内容確認**-1**

**CONTRACTOR** 

**Santa (Ark) ESB22** (021) 8'8 499001 .<br>Timris 圧縮(の)

 $m -$ 

**SOURCE (101) BULGOODS FUELS** 

 $\Box$ 

**CONSUMER (AUGUST)** 

\*\* BANZBETHOM 無法量価値 **Think** 

解込先口座

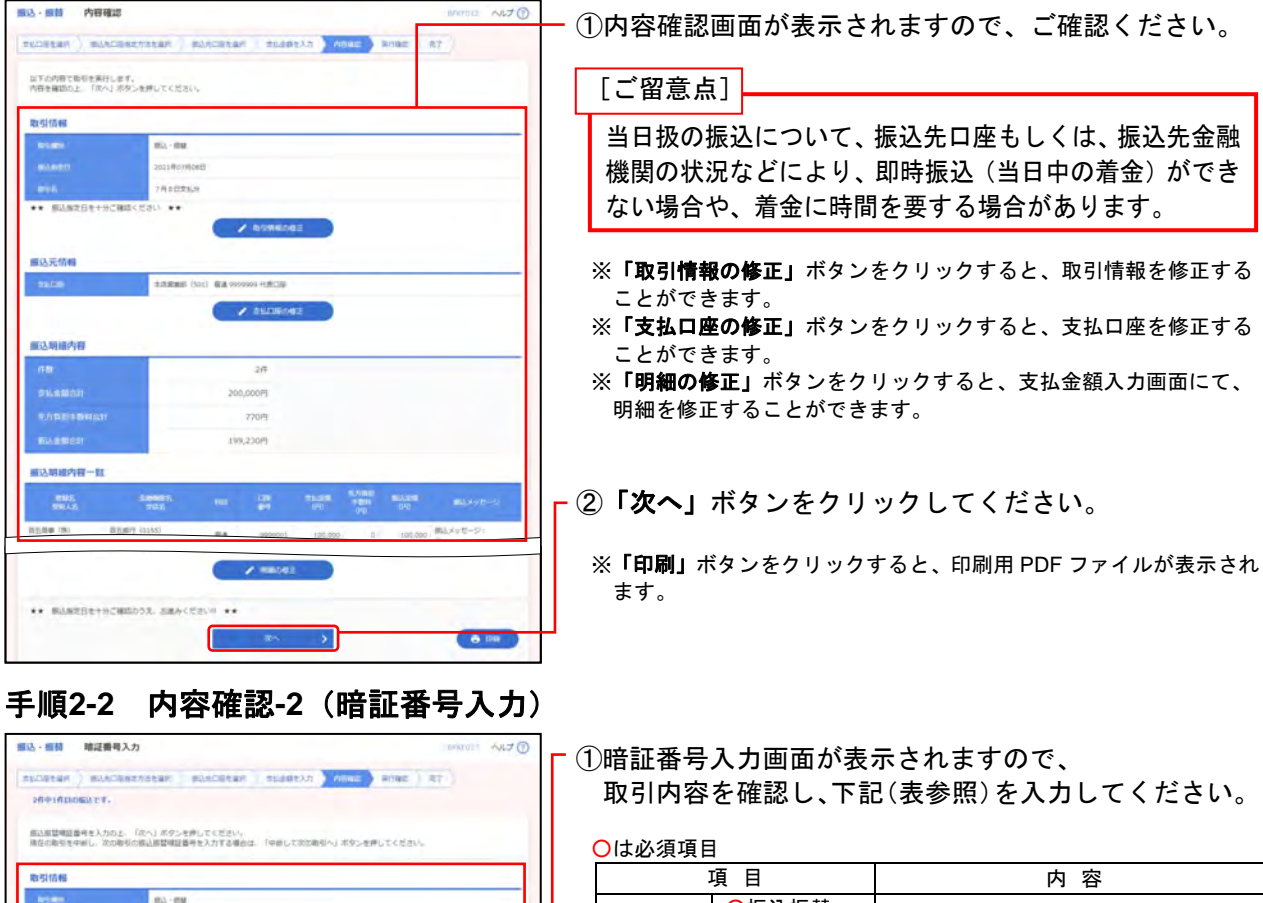

認証情報 ○振込振替 暗証番号 ・入力 ※既に同一振込情報(「受付日」または「指定日」「支払口座」「入金先 口座情報」「振込金額」)が存在する場合、二重振込警告メッセージ が表示されます。 振込・振替と総合振込で取引された内容との二重振込チェックは実

施していません。 依頼内容を確認し、お取引を継続する場合は「取引を継続する」を 選択してください。

※複数の入金先口座を選択した場合は、「中断して次の取引へ」ボタン をクリックすると、表示されている入金先口座への振込・振替を中 断し、次の入金先口座への振込・振替を行うことができます。

L ②「次へ」ボタンをクリックしてください。

#### ※取引がエラーとなり、理由コードが表示された場合の対処について

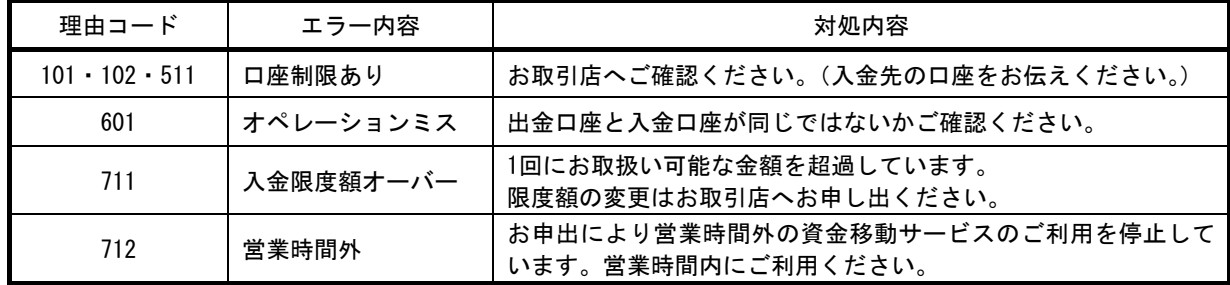

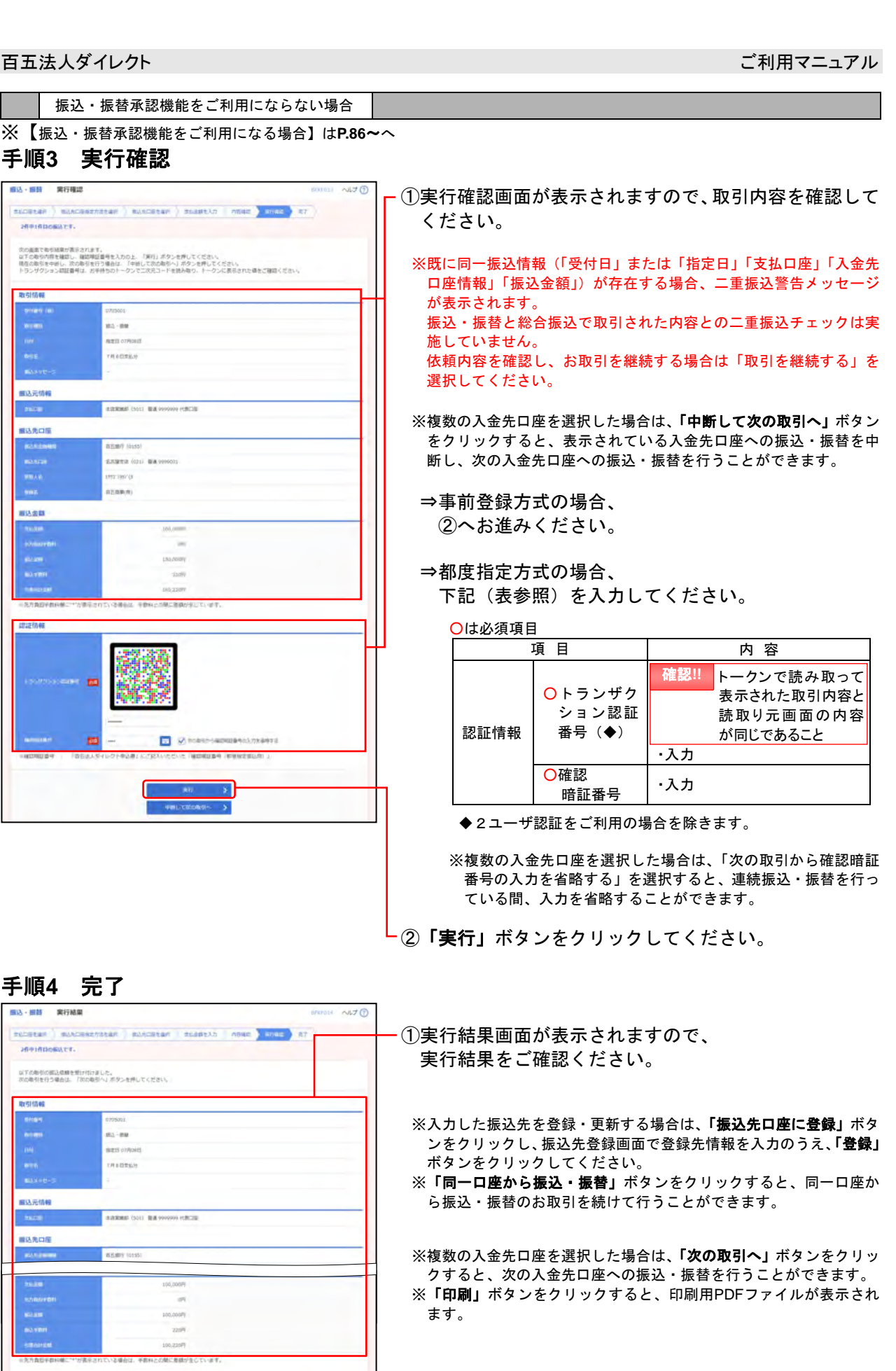

 $\begin{array}{|c|} \hline \multicolumn{3}{|c|}{\textbf{A} \textbf{B} \textbf{B}} \\ \hline \multicolumn{3}{|c|}{\textbf{A} \textbf{B} \textbf{B}} \\ \hline \multicolumn{3}{|c|}{\textbf{A} \textbf{B} \textbf{B}} \\ \hline \multicolumn{3}{|c|}{\textbf{A} \textbf{B} \textbf{B}} \\ \hline \multicolumn{3}{|c|}{\textbf{A} \textbf{B} \textbf{B}} \\ \hline \multicolumn{3}{|c|}{\textbf{A} \textbf{B} \textbf{B}} \\ \hline \multicolumn{3}{|c|$ 

 $\qquad \qquad \text{number} \qquad \text{.}$ 

振込・振替承認機能をご利用にならない場合

※【振込・振替承認機能をご利用になる場合】は**P.86**~へ

#### **(2)** 振込データの状況照会・取消

過去に行った取引の状況照会や、予約中取引の取消を行います。

<照会可能期間>

■90日前のお取引まで照会(確認)できます。

取引の相合を行う場合は、相会対象の取引を運択し、編队部替用証券与を入力の上、「次へ」ボタンを押してください。<br>取引の取り消しを行う場合は、取り消し対象の取引を選択し、振込部整備証券与を入力の上、「次へ」ボタンを押してくださ

Oshar (Oshar Osear)<br>Oshar (Oshar Ose)<br>Osh- (Oshar Osear Oshar Oshar-(Os

E ac

**D** 

 $\overline{\phantom{0}}$ 

 $E|v_0|$ 

 $E$ 

**LABYWE Q** #52

838 (1~061859)

.<br>merk

and the state of the state of the

н

 $\label{eq:R1} \textbf{a} \eta = \textbf{a} \gamma \textbf{u} \textbf{a} = - \frac{\textbf{a} \eta \textbf{a}}{\textbf{a} \alpha \textbf{a} \textbf{a} \textbf{a}} = - \textbf{a} \eta \textbf{a} \textbf{a} = - \textbf{a} \textbf{a} \textbf{a} \textbf{a} = - \textbf{a} \textbf{a} \textbf{a} \textbf{a} = - \textbf{a} \textbf{a} \textbf{a} \textbf{a}$ 

1988年11日号 : 「西古法人ダイレクト申込者」にご記入いただいた「第33世間相談番号(商金移動用)

 $\zeta$  -  $\overline{\text{m}}$  -  $\overline{\text{m}}$  -  $\overline{\text{m}}$ 

 $\bigcirc \cdot \quad \text{mean} \quad \text{mean} \quad \text{mean} \quad \text{mean} \quad \text{mean}$ 

 $\begin{tabular}{|c|c|c|} \hline \textbf{O}&\textbf{m} & \textbf{m} & \textbf{m} \\ \hline \textbf{O}&\textbf{m} & \textbf{m} & \textbf{m} & \textbf{m} \\ \hline \textbf{O}&\textbf{m} & \textbf{m} & \textbf{m} & \textbf{m} \\ \hline \textbf{m} & \textbf{m} & \textbf{m} & \textbf{m} & \textbf{m} \\ \hline \textbf{m} & \textbf{m} & \textbf{m} & \textbf{m} & \textbf{m} & \textbf{m} \\ \hline \textbf{m} & \textbf{m} & \text$ 

校り込み条件を入力の上、「校り込み」ボタンを押してください。<br>条件を開放入力した場合、すべての条件を満たす取引を一覧で表示します。

手順**1** 業務、作業内容を選択

<予約取消>

Q 取引の絞り込み

取引一覧

 $4.107 - 50$ 

 $(10^{2}-30)$ 

■振込・振替の予約取消は、指定日前日(停止日を除く)のご利用可能時間内に行ってください。

 $\bullet$ 

 $10 - 300$  $10<sup>th</sup>$   $\bullet$   $(A<sup>th</sup>)$ 

**WORK ASK** 

100,000 8507

Looper BREE

essays maxes

 $> 104 - 28.5$ 

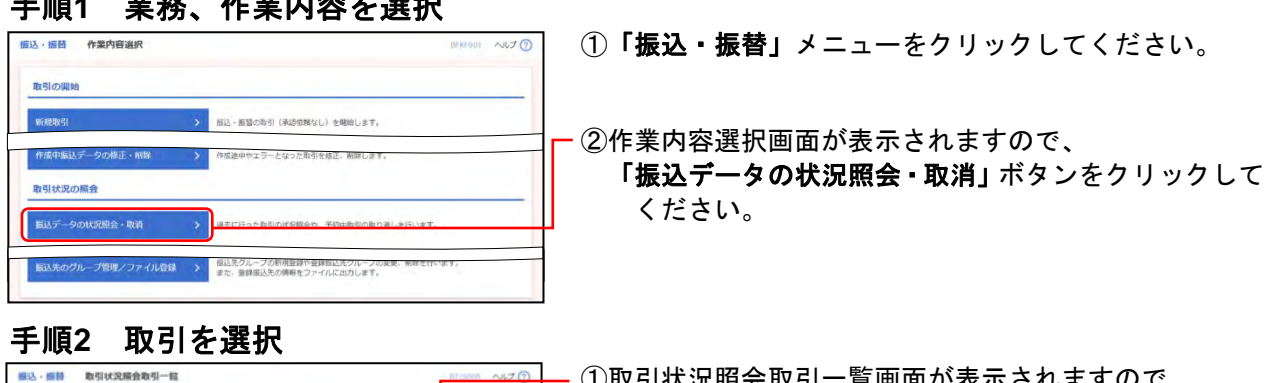

①取引状況照会取引一覧画面が表示されますので、 取引一覧から対象の取引を選択してください。

「絞り込み」

※絞り込み条件を開き、条件を入力の上、「絞り込み」ボタンを クリックすると取引一覧の絞込みが可能です。 条件を複数入力した場合、全ての条件を満たす取引を一覧で表 示します。

「取引一覧」

※1ページ毎の表示件数を変更することができます。1ページ毎の 表示件数を選択後、「再表示」ボタンをクリックしてください。

②認証情報を選択してください。

- ⇒照会を行う場合、
	- (1)「照会」を選択
	- (2)「振込振替暗証番号」を入力
	- (3)「次へ」ボタンをクリックし、
	- 手順**3** へお進みください。
- ⇒取消を行う場合、
	- (1)「取消」を選択
	- (2)「振込振替暗証番号」を入力
	- (3)「次へ」ボタンをクリックし、
		- 手順**4-1** へお進みください。

編込·振詩 取引状況解会結果 **ROCKET A STAND OF** CRECKSIONAMETE mainte avers.  $\overline{a}$ awn concer  $6m$  $\overline{C}$  (  $\overline{C}$  )

#### 手順**3** 照会結果

5.振込・振替 - 84 -

### ①取引状況照会結果画面が表示されますので、 照会結果をご確認ください。

※「印刷」ボタンをクリックすると、印刷用PDFファイルが表示され ます。

〔照会はこれで完了です。〕

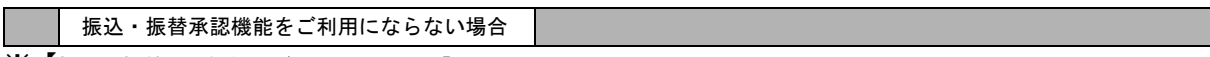

※【振込・振替承認機能をご利用になる場合】は**P.86**~へ

# 手順**4-1** 取消内容を確認

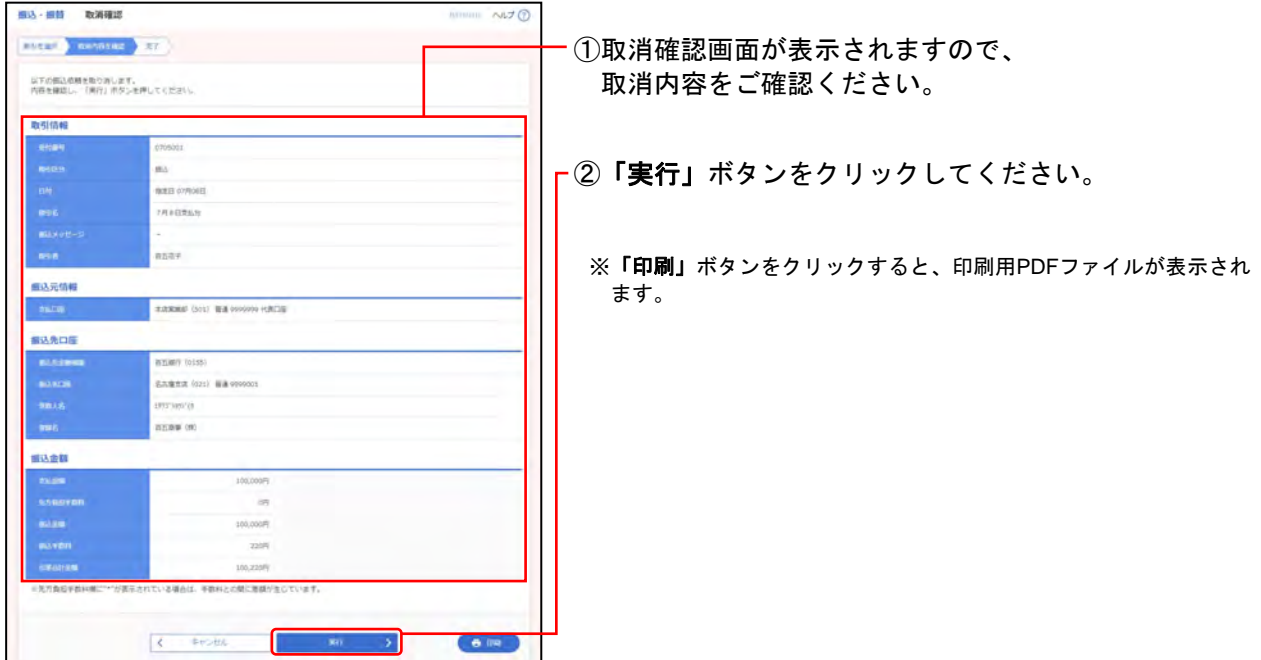

## 手順**4-2** 完了

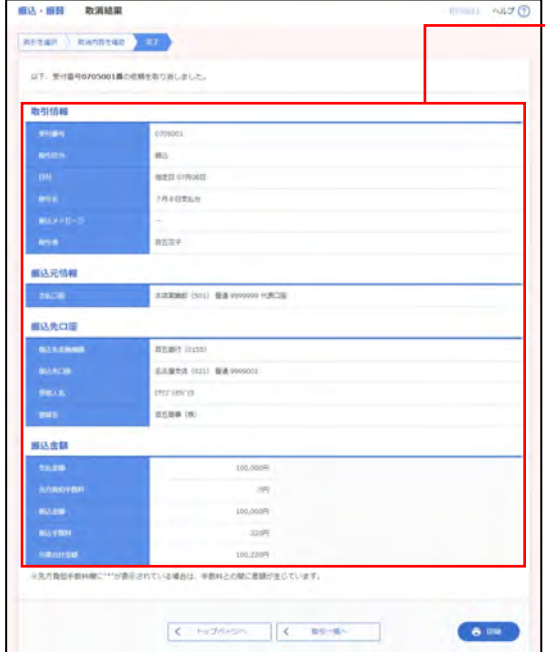

 $\overline{\leftarrow}$  ①取消結果画面が表示されますので、 取消結果をご確認ください。

※「印刷」ボタンをクリックすると、印刷用PDFファイルが表示され ます。

〔取消はこれで完了です。〕

※【振込・振替承認機能をご利用にならない場合】は**P.81**~へ

# **3-2**【振込・振替承認機能をご利用になる場合】

### **(1)**支払金額を選択~確定

## 手順**1** 支払金額を入力

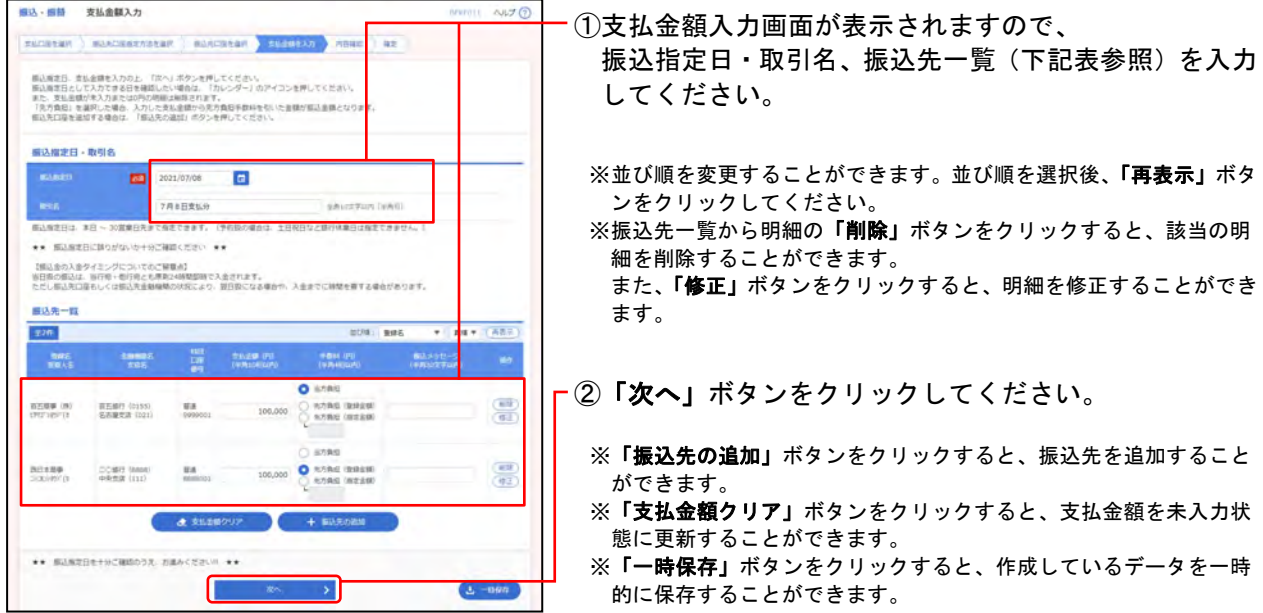

#### ○は必須項目

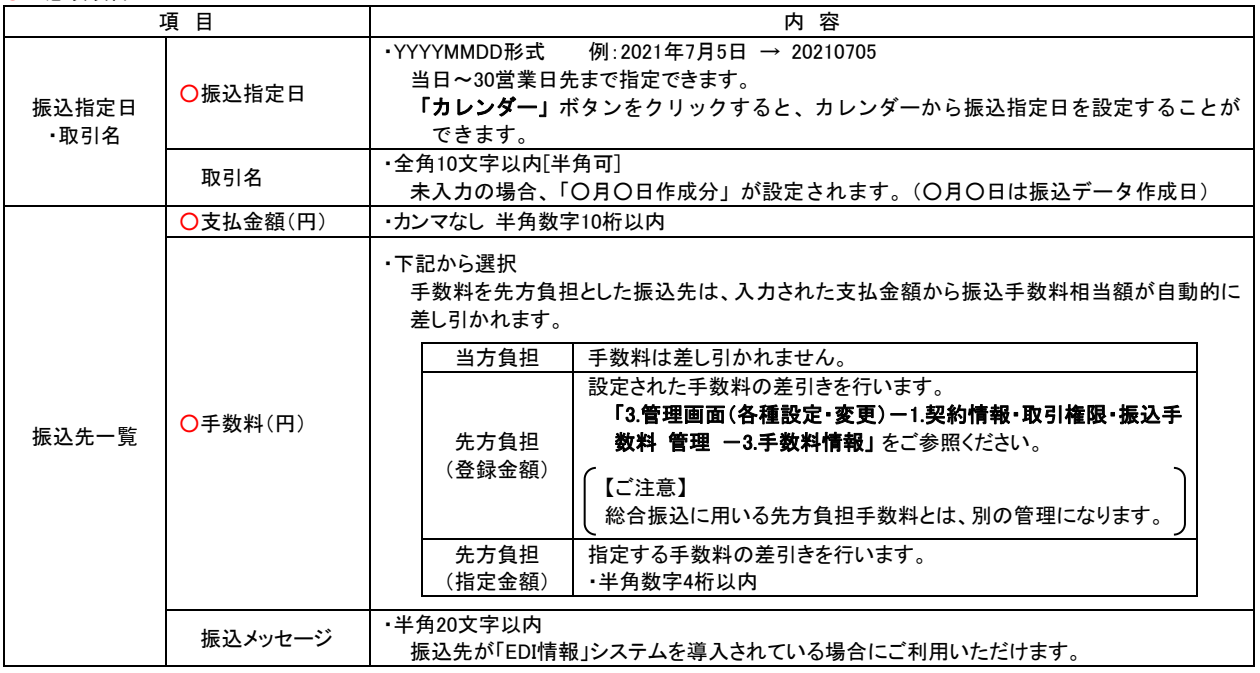

※【振込・振替承認機能をご利用にならない場合】は**P.81**~へ

### 手順**2** 内容確認

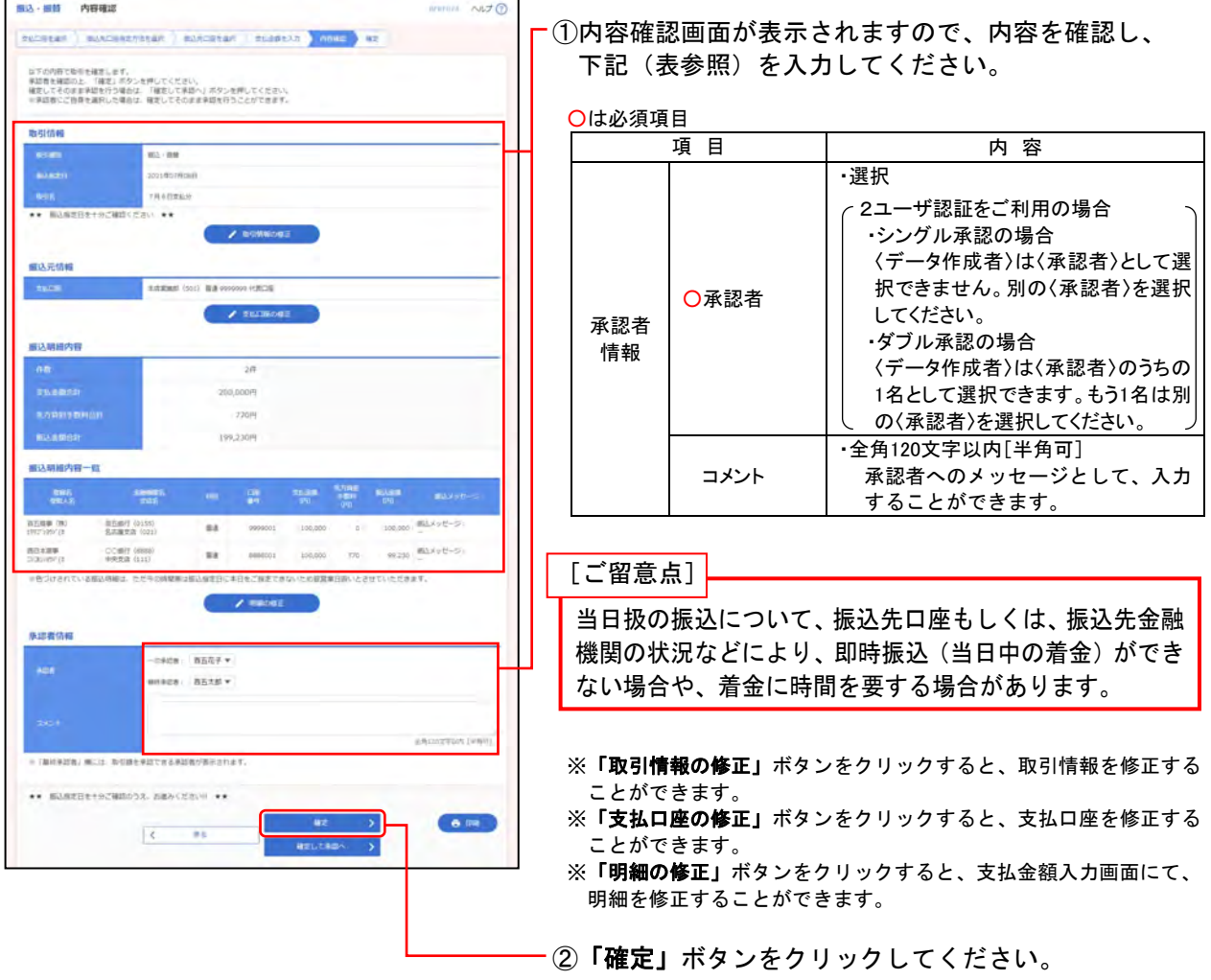

※確定後の承認待ちデータを修正する場合は、引戻しの処理が必要で す。

データの引戻方法については **15.**承認待ちデータの引戻し をご参 照ください

※「確定して承認へ」ボタンをクリックすると、承認権限のあるユー ザが、自身を承認者として設定した場合に、続けて振込データの承 認を行うことができます。

※「印刷」ボタンをクリックすると、印刷用 PDF ファイルが表示され ます。

※【振込・振替承認機能をご利用にならない場合】は**P.81**~へ

# 手順**3** 確定

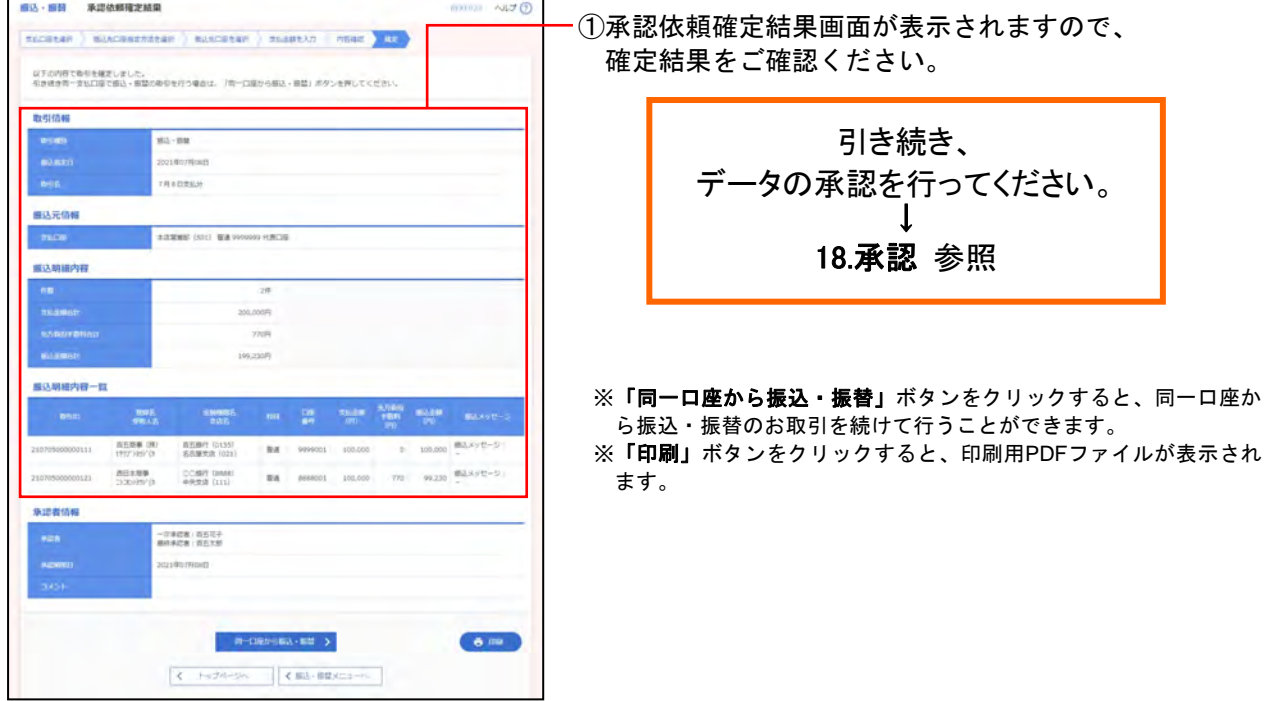

※【振込・振替承認機能をご利用にならない場合】は**P.81**~へ

#### **(2)** 承認済み取引の状況照会・取消

過去に行った取引の状況照会や、予約中取引の取消を行います。

<照会可能期間>

■90日前のお取引まで照会(確認)できます。

<予約取消>

■振込・振替の予約取消は、指定日前日(停止日を除く)のご利用可能時間内に行ってください。

### 手順**1** 業務、作業内容を選択

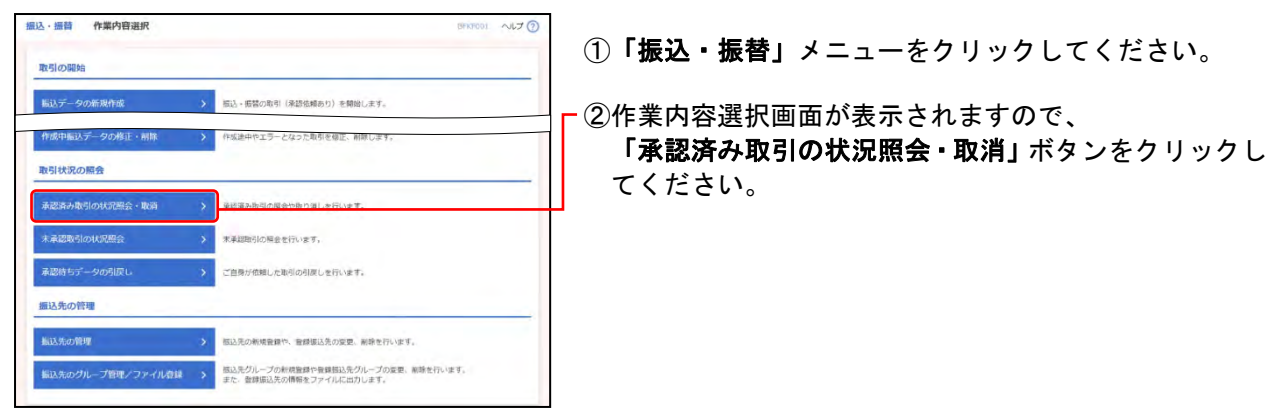

※【振込・振替承認機能をご利用にならない場合】は**P.81**~へ

# 手順**2** 承認済み取引の状況照会

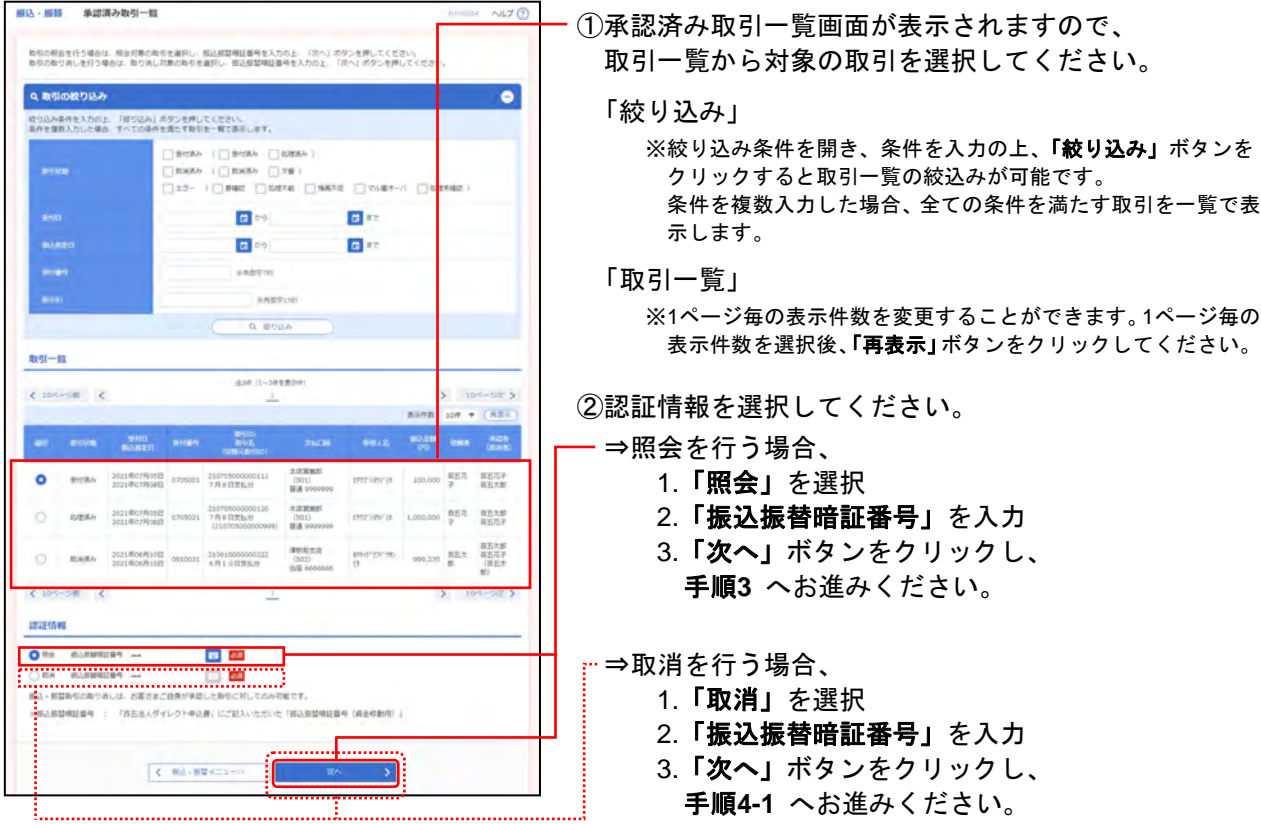

## 手順**3** 照会結果

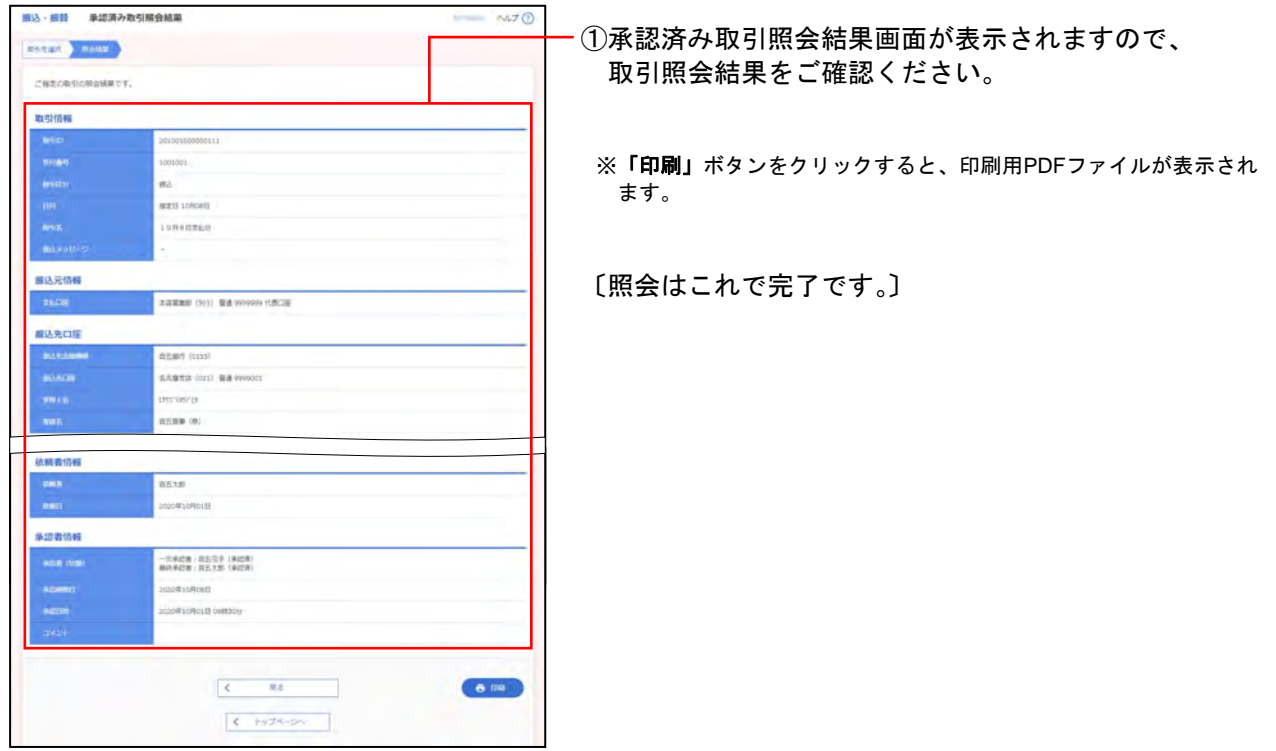

※【振込・振替承認機能をご利用にならない場合】は**P.81**~へ

# 手順**4-1** 取消内容を確認

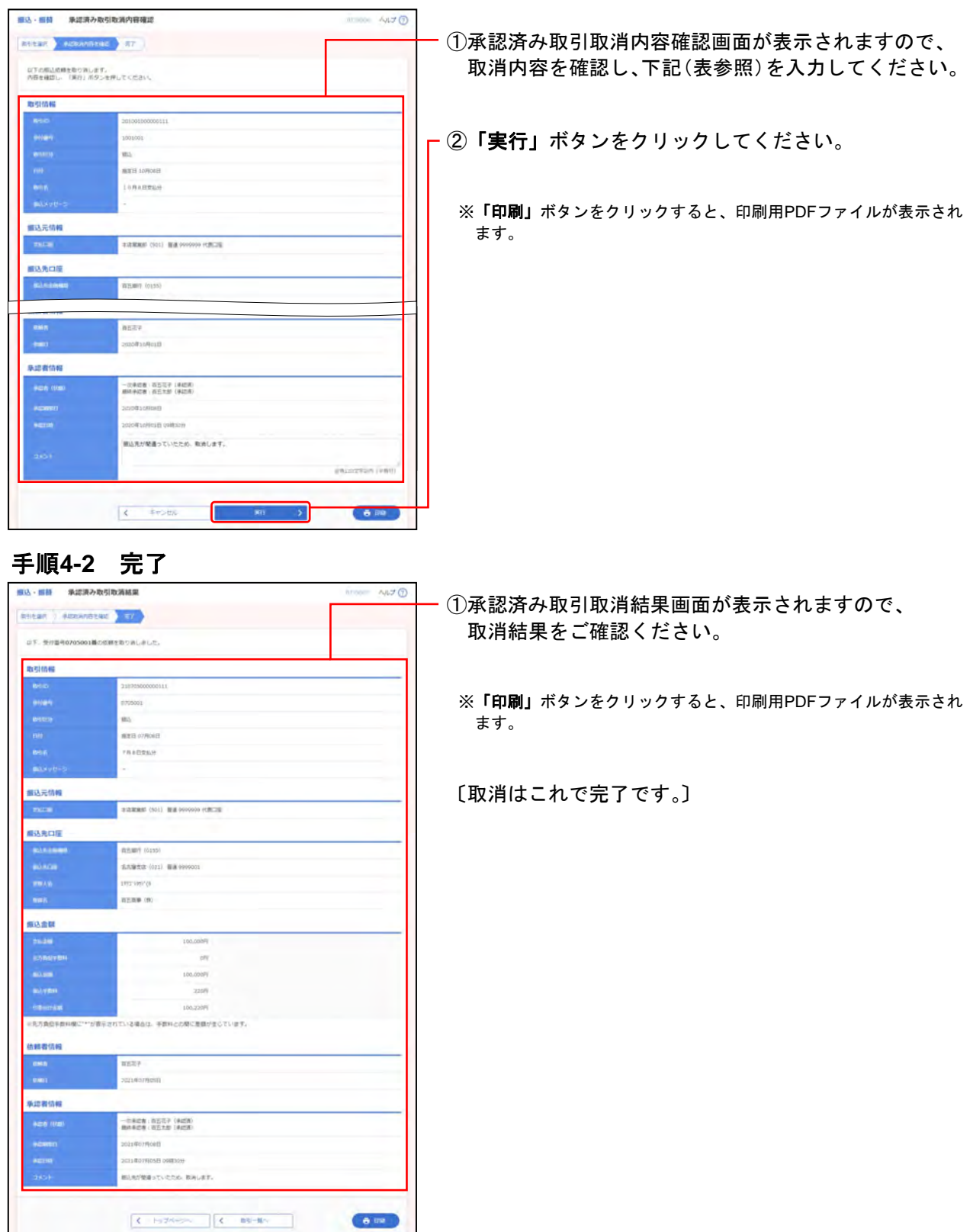

※【振込・振替承認機能をご利用にならない場合】は**P.81**~へ

#### **(3)** 未承認取引の状況照会

未承認取引の照会を行います。

<照会可能期間>

 $+4.9988 - 1$ 

■承認期限切れ日+70日間確認することができます。

#### 手順**1** 業務、作業内容を選択

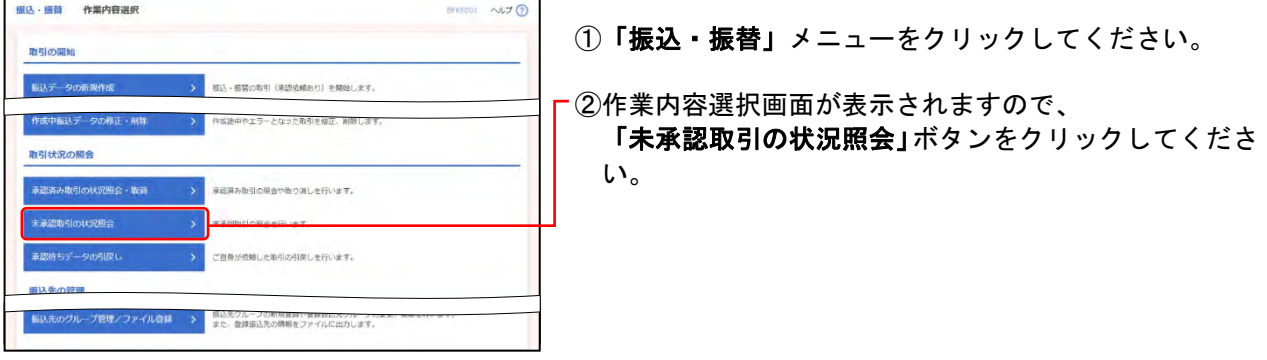

#### 手順**2** 未承認取引の状況照会

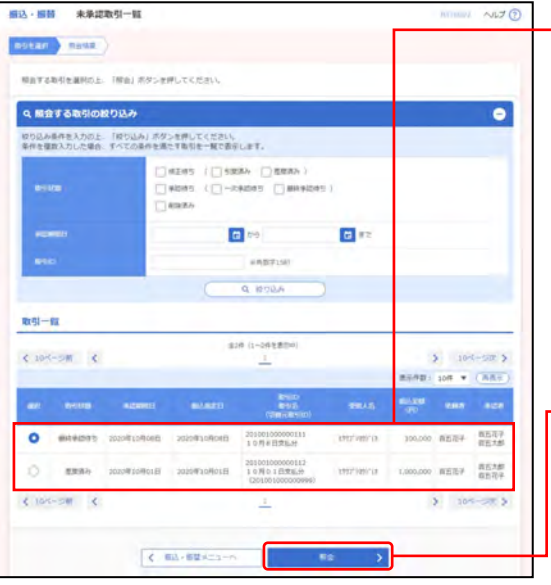

①未承認取引一覧画面が表示されますので、 取引一覧から対象の取引を選択してください。

「絞り込み」

※絞り込み条件を開き、条件を入力の上、「絞り込み」ボタンを クリックすると取引一覧の絞込みが可能です。 条件を複数入力した場合、全ての条件を満たす取引を一覧で表 示します。

「取引一覧」

 $6876$ 

※1ページ毎の表示件数を変更することができます。1ページ毎の 表示件数を選択後、「再表示」ボタンをクリックしてください。

**- ②「照会」ボタンをクリックしてください。** 

### 手順**3** 照会結果

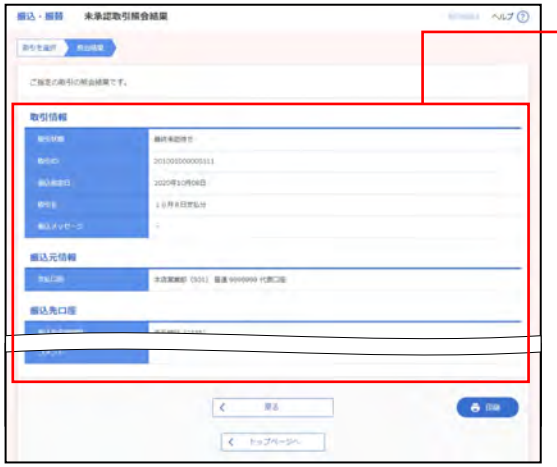

- ①未承認取引照会結果画面が表示されますので、 照会結果をご確認ください。
	- ※「印刷」ボタンをクリックすると、印刷用PDFファイルが表示され ます。